## SOLIDWORKS 2022 | Basic Tools | Detailing

Select Edge

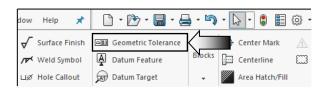

Zoom in on the **Front** drawing view.

Select the **upper edge** as shown.

Click or select Insert / Annotations / Geometric Tolerance.

A small <u>square</u> (arrow) and a leader line appear, click the small quare to access the Tolerance Symbol dialog box.

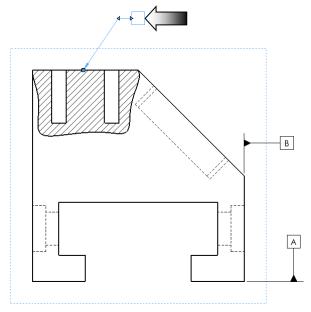

Select **Parallel** from the list.

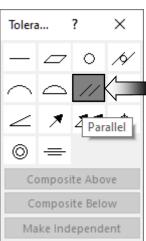

## SOLIDWORKS 2022 | Basic Tools | Detailing

Enter .010 in the Tolerance box.

Click Add Datum and enter A under Primary reference datum (arrow).

Click **Done** and **OK**.

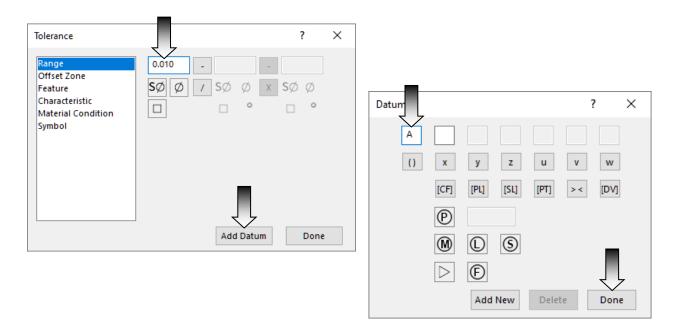

## 12. Align the Geometric Tolerance:

Drag the Control Frame to the left side until it snaps to the horizontal alignment with the upper edge, then release the mouse button.

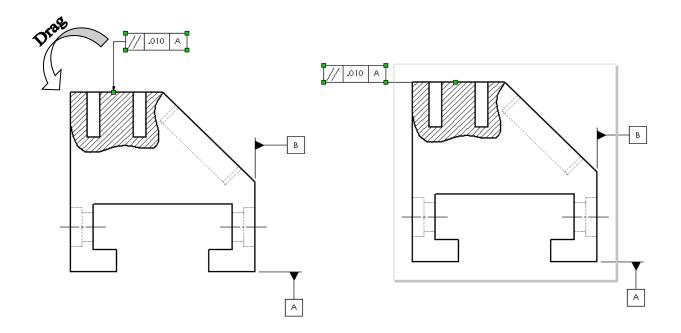

## 13. Attaching the Geometric Tolerance to the Driving dimension:

Select the Counterbore dimension. By pre-selecting a dimension, the geometric-tolerance will automatically be attached to this dimension.

Click or select Insert / Annotation / Geometric Tolerance.

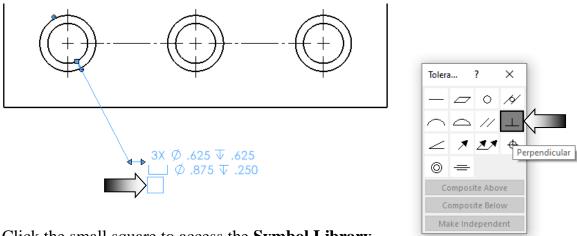

Click the small square to access the **Symbol Library**.

Select **Perpendicularity** from the Symbol library section.

Click in the Tolerance 1 box, select the **Diameter** symbol and enter **.005**.

Click **Add Datum** and enter **B** in the reference datum box.

Select the (Maximum Material Condition) to place it next to the Datum B.

Click **Done** and **OK**.

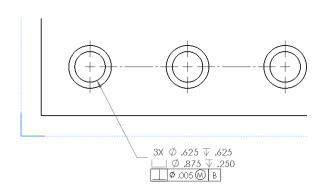

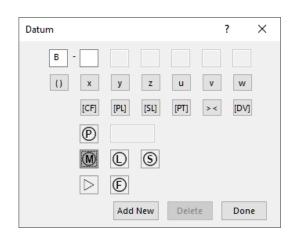

The Geometric Tolerance Control Frame is attached to the counterbore dimension.